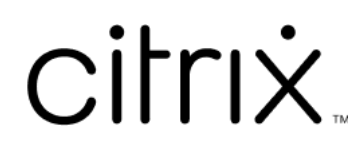

# **Contents**

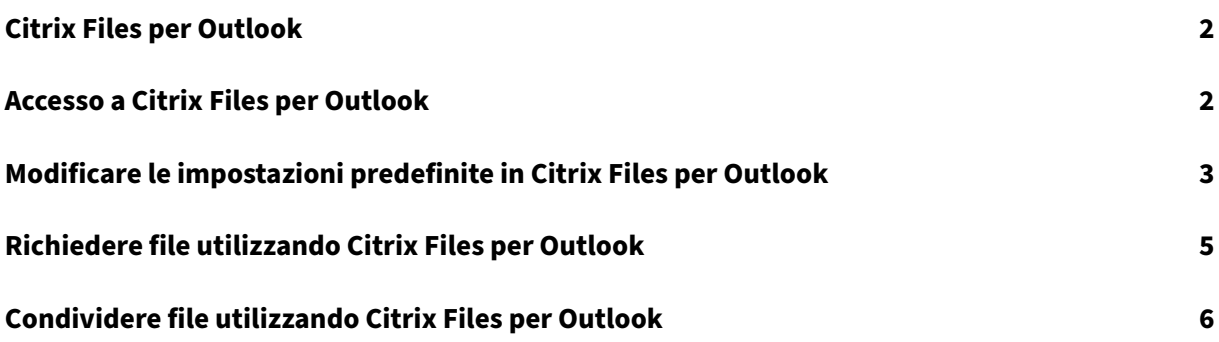

<span id="page-2-0"></span>July 25, 2023

L'app Citrix Files per Outlook consente di ignorare le restrizioni sulle dimensioni dei file e di aggiungere sicurezza agli allegati. È possibile fornire una richiesta di caricamento file sicura per colleghi, clienti e partner direttamente da Outlook.

Citrix Files invia una notifica ogni volta che qualcuno accede a un file o invia un file. È inoltre possibile impostare diversi livelli di sicurezza e accesso.

Scaricare Citrix Files per Outlook qui.

### **Accesso a Citrix Files pe[r O](https://dl.sharefile.com/CFO)utlook**

<span id="page-2-1"></span>July 25, 2023

I passaggi seguenti spiegano come accedere a Citrix Files in Outlook.

- 1. Aprire**Outlook**. Il logo di Citrix Files per Outlook viene visualizzato all'estrema destra sulla barra multifunzione.
- 2. Selezionare il logo di Citrix Files per accedere (se necessario).

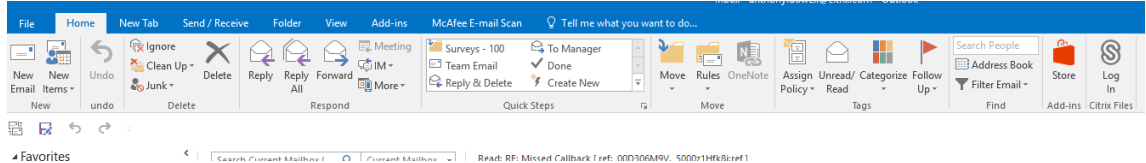

3. Effettuare l'accesso utilizzando le credenziali dell'account Citrix.

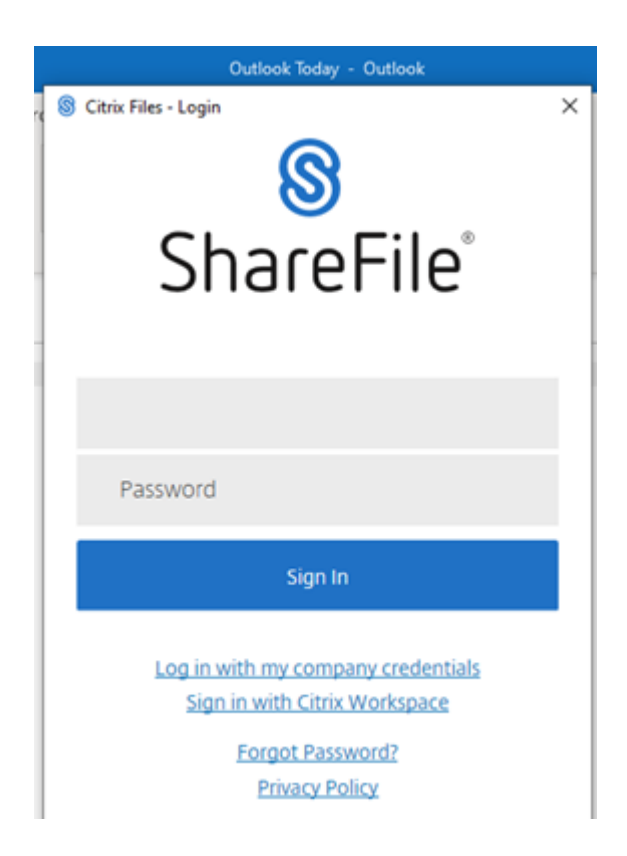

# <span id="page-3-0"></span>**Modificare le impostazioni predefinite in Citrix Files per Outlook**

July 25, 2023

È possibile modificare le impostazioni predefinite di Citrix Files in **Outlook**. Selezionare l'icona **Opzioni** di Citrix Files per accedere al menu.

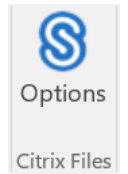

Viene visualizzata la schermata delle impostazioni di Citrix Files per Outlook.

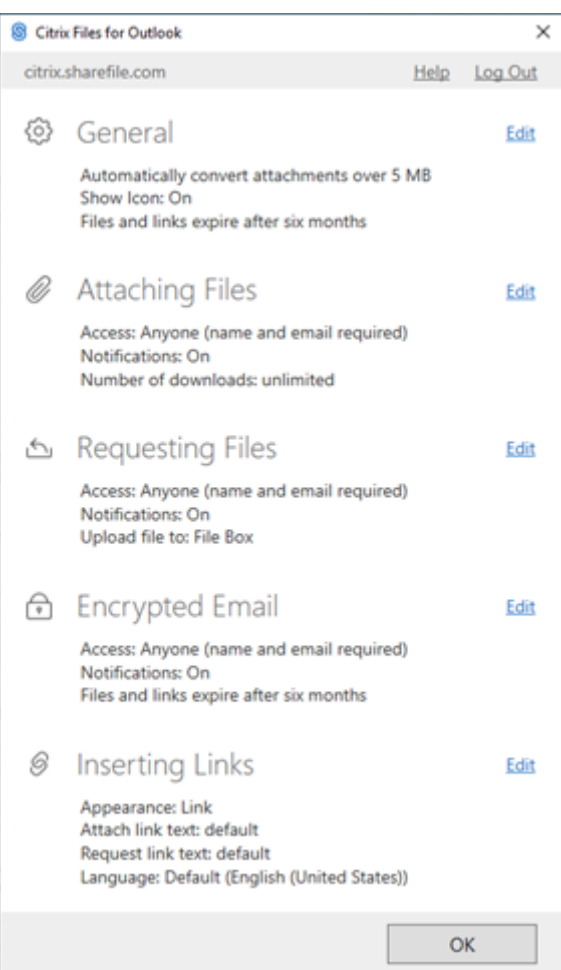

In questo modo è possibile apportare modifiche alle impostazioni predefinite nelle seguenti categorie:

- **Generale**: consente la modifica delle impostazioni generali, tra cui
	- **–** Allegati
	- **–** Icona
	- **–** Opzioni di accesso
- **Allegare file**: Consente la modifica di questi componenti
	- **–** Notifiche
	- **–** Opzioni di accesso

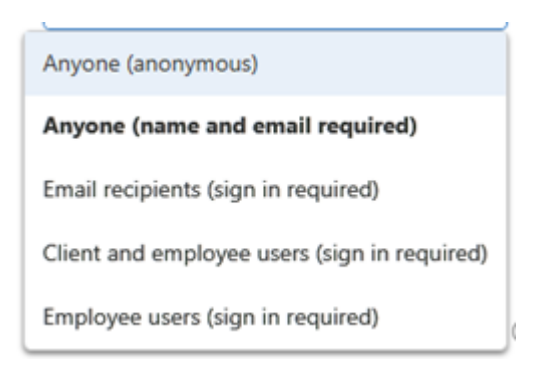

- **Richiesta di file**: consente la modifica di queste impostazioni
	- **–** Notifiche
	- **–** Opzioni di accesso
	- **–** Posizione di caricamento
- **Email crittografata**: consente la modifica di queste impostazioni di crittografia
	- **–** Notifiche
	- **–** Opzioni di accesso
- **Inserimento di collegamenti**: consente la modifica di queste impostazioni
	- **–** Aspetto
	- **–** Testo collegato
	- **–** Lingua

## **Richiedere file utilizzando Citrix Files per Outlook**

#### July 25, 2023

Di seguito vengono descritti i passaggi necessari per richiedere file utilizzando Citrix Files for Outlook.

- 1. In Outlook, selezionare l'icona **Nuovo messaggio** per aprire un nuovo messaggio e‑mail.
- 2. Selezionare **Richiedi file** dalla finestra del nuovo messaggio, quindi**Usa impostazioni person‑ alizzate** per selezionare il percorso di caricamento. L'impostazione predefinita è il contenitore di file.

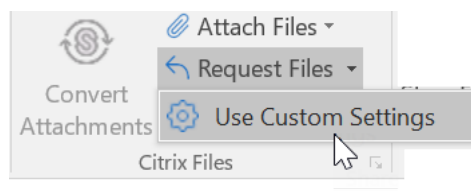

3. Selezionare **Inserisci collegamento**.

## **Condividere file utilizzando Citrix Files per Outlook**

#### July 25, 2023

Di seguito vengono descritti i passaggi necessari per condividere file utilizzando **Citrix Files per Out‑ look**.

- 1. In Outlook, selezionare l'icona **Nuovo messaggio** per aprire un nuovo messaggio e‑mail.
- 2. Selezionare **Allega file** dalla finestra del nuovo messaggio. È possibile selezionare **Da PC** o **Da Citrix**.

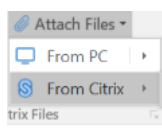

Add from Chris Files

3. Passare alla schermata **Aggiungi da Citrix Files** per selezionare i file che si desidera condividere.

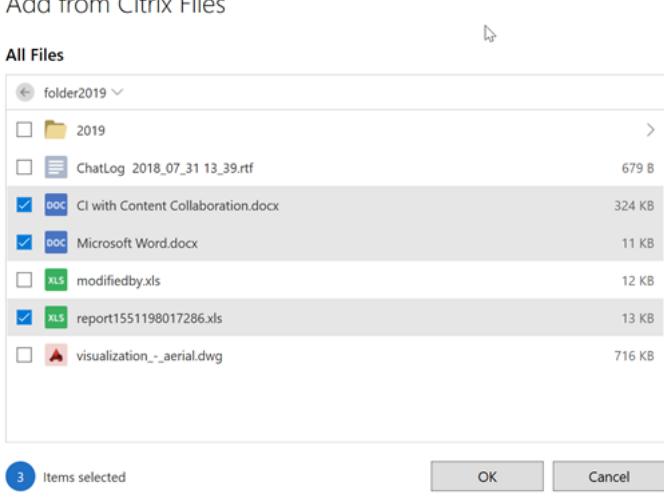

4. Fare clic su **OK** per creare l'allegato Citrix File per il messaggio.

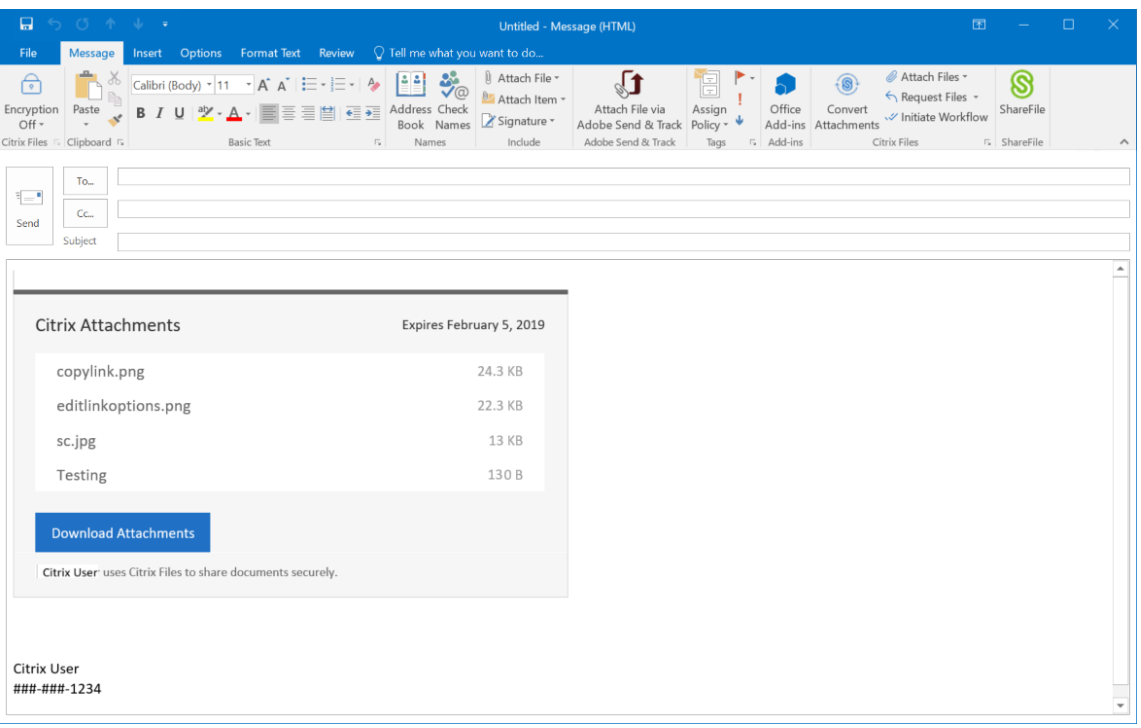

5. Selezionare **Invia**.

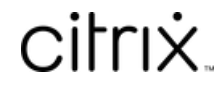

© 2024 Cloud Software Group, Inc. All rights reserved. Cloud Software Group, the Cloud Software Group logo, and other marks appearing herein are property of Cloud Software Group, Inc. and/or one or more of its subsidiaries, and may be registered with the U.S. Patent and Trademark Office and in other countries. All other marks are the property of their respective owner(s).

© 1999–2024 Cloud Software Group, Inc. All rights reserved. 8